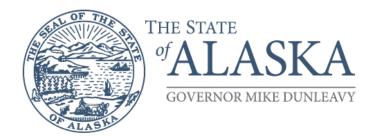

## **Department of Health**

OFFICE OF THE COMMISSIONER
Medicaid Program Integrity

3601 C Street, Suite 902 Anchorage, Alaska 99503-5923 Main: 907.269.0399 Fax: 907.269.3460

## How to Determine the Sample Size in RAT-STATS

In the regulation 7 AAC 160.115(c) a Medicaid provider may use any widely accepted statistical software, such as RAT-STAT, to assist in the *sample size determination*, and sample selection, using a *minimum of a 90% confidence interval*.

1. Open RAT-STATS Version 1.9.0.0 for Windows

| RAT-STATS (v 1.9.0.0)                                                            |                              |                             | :                                   |
|----------------------------------------------------------------------------------|------------------------------|-----------------------------|-------------------------------------|
| RAT-STATS  Department of Health  Office of Inspector Ge  Office of Audit Service |                              |                             |                                     |
| RANDOM NUMBERS                                                                   |                              |                             |                                     |
| Single Stage Random Numbers                                                      | Multiple Step Random Numbers | RHC Sample Selection        |                                     |
|                                                                                  |                              |                             |                                     |
| ESTIMATION                                                                       |                              |                             |                                     |
| Unrestricted Attribute                                                           | Stratified Attribute         | Unrestricted Variable       | Stratified Variable                 |
| Two-Stage Unrestricted                                                           | Stratified Cluster           | Stratified Multistage       | RHC Two-Stage                       |
| SAMPLE DESIGN DETERMINATION                                                      |                              |                             |                                     |
| Stratified Variable Sample Size                                                  | Attribute Sample Size        | Variable Using Probe Sample | Variable Using Estimated Error Rate |

2. Select "Attribute Sample Size Determination"

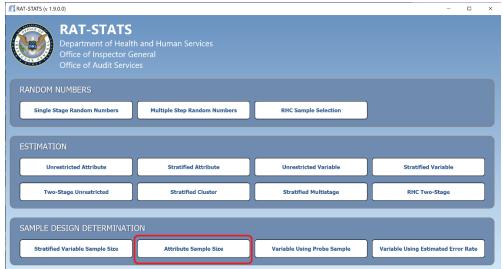

## 3. Your screen will now look like this:

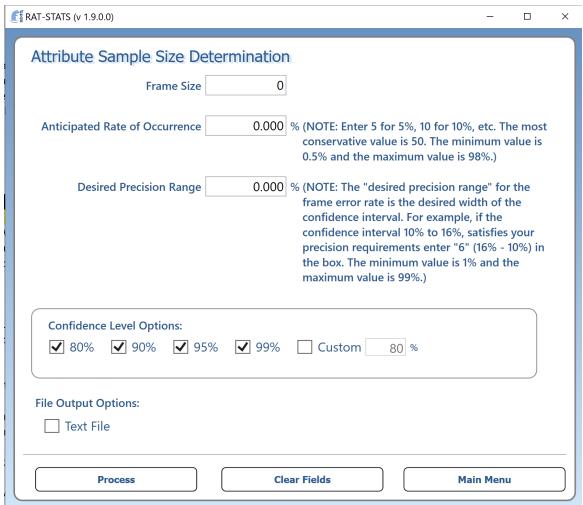

- 4. Complete the following steps to determine your sample size.
  - a. Enter a percentage in the "Anticipated Rate of Occurrence" box. 10% is a suggested percentage
  - b. Enter a percentage in the "Desired Precision Range" box. 10% is a suggested precision.
  - c. Enter in your "Frame Size" (universe) of claims; in this example 1,000 claims is used. This would be all of your paid Medicaid claims (Transaction Control Numbers (TCN)) for the selected calendar year at the claim header level.
  - d. In the Confidence Level box, Select a minimum of 90%.

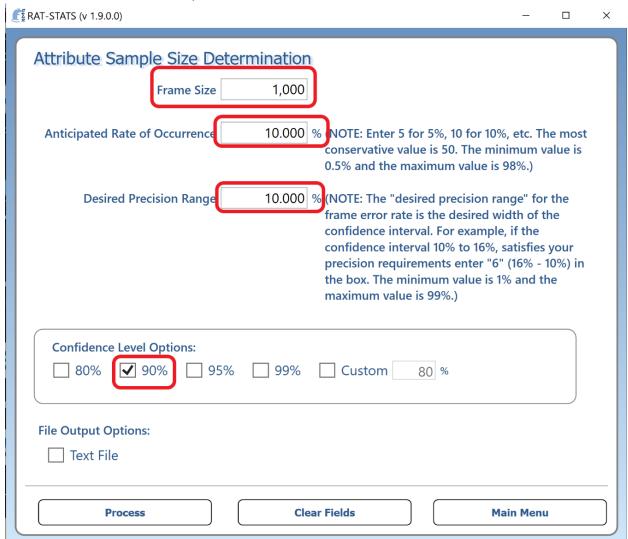

5. Select "Process" at the bottom left side of screen.

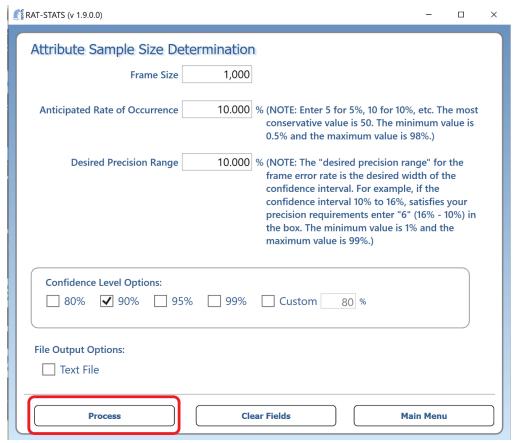

In this example the Sample Size would be **106 TCNs** to sample.

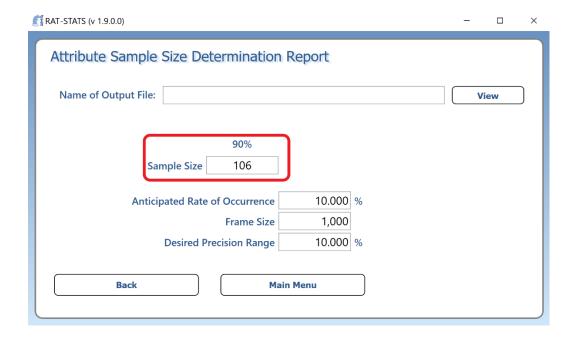